## **Displaying Help on the Touch Panel**

## **Displaying the Help Menu**

To check an overview or operation procedure of a specific function while operating this machine, press the **Guidance** key (default: Register key **2**) to view the explanation corresponding to the currently displayed screen on the **Touch Panel**.

For example, by pressing the **Guidance** key while [Finishing] is displayed, you can view a description of the finishing function.

When Help Menu (main menu of Help) is displayed, you can search for a target based on an objective or function.

The Help Menu consists of the following items. View and check an overview or operation procedure of a specific function.

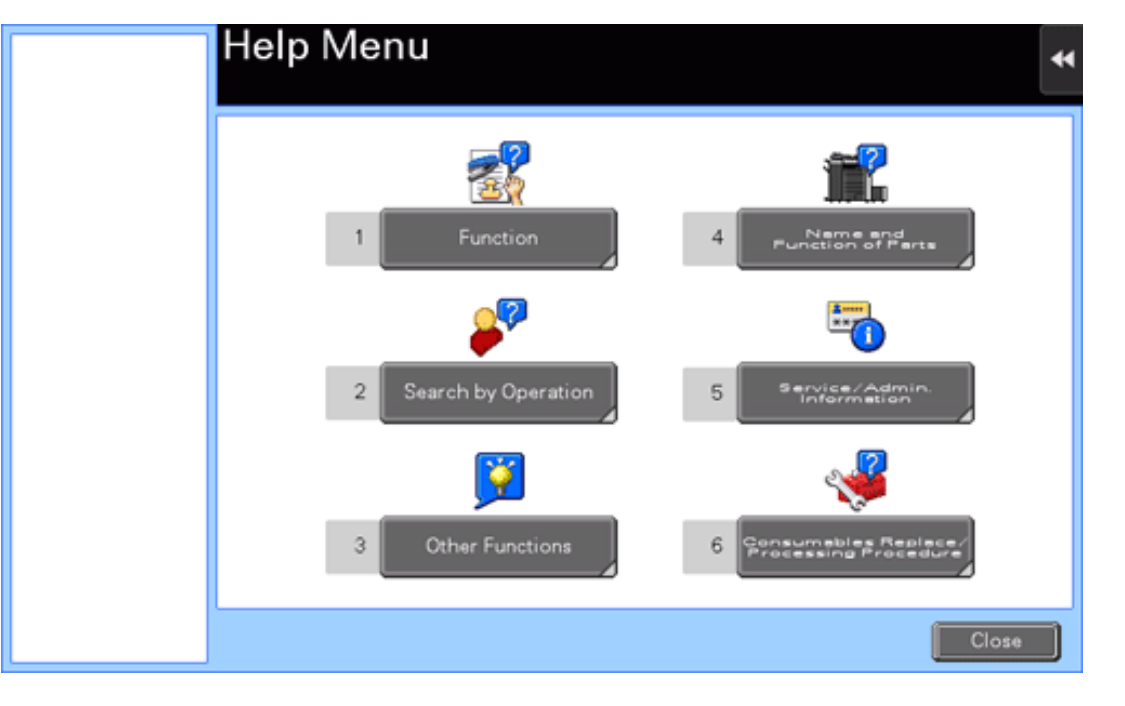

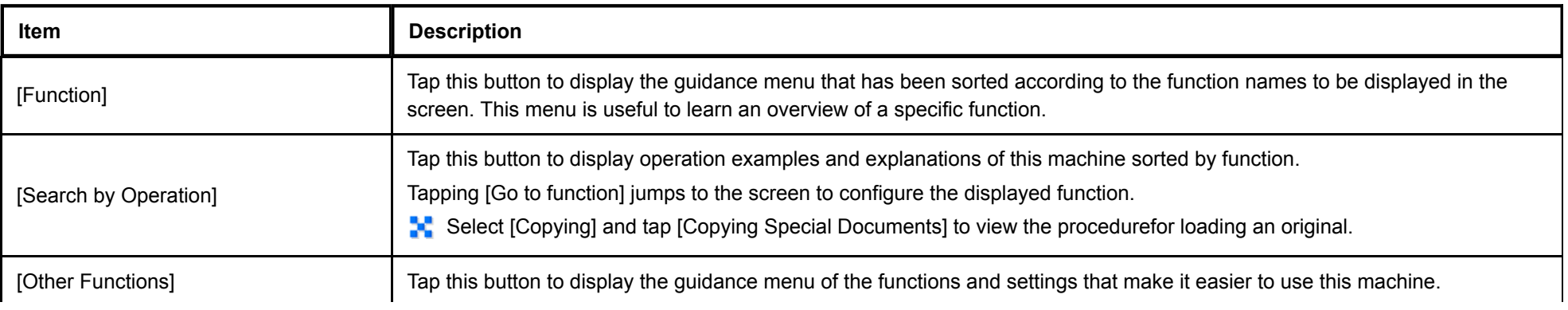

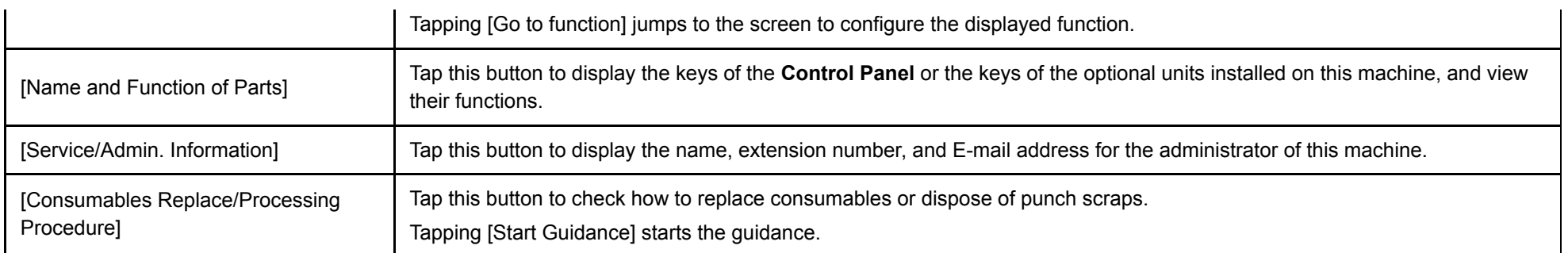

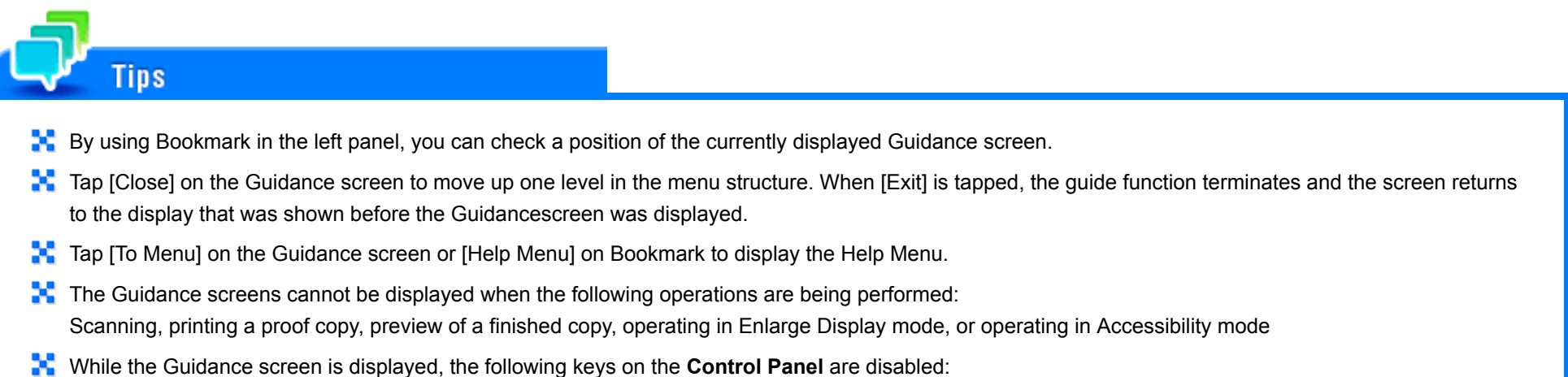

**Start**, **C** (Clear), [Interrupt], **Preview**, **Access**, and **Enlarge Display**

## **Displaying how to replace consumables or clear paper jams**

You can clear a jam or carry out the replacement procedure while viewing how to clear paper jams or staple jams, or replace consumables such as a **Toner Cartridge** via the **Touch Panel**.

If a warning screen appears, for example, when a paper or staple jam occurs or consumables are to be replaced, tap [Start Guidance] on that screen; the guidance will start.

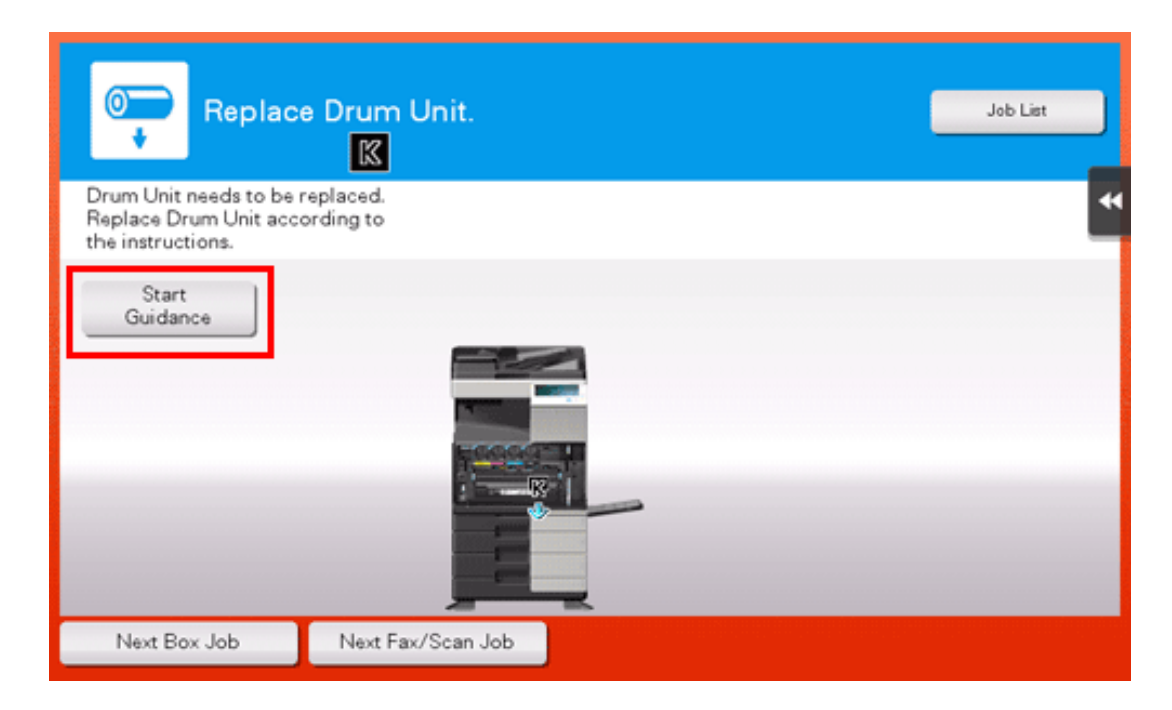

If you want to confirm a jam removal or replacement procedure when no warning screen is displayed, follow the procedure below to view the guidance. This example shows you how to replace a **Toner Cartridge**.

1. **Press the Guidance key (default: Register key 2).**

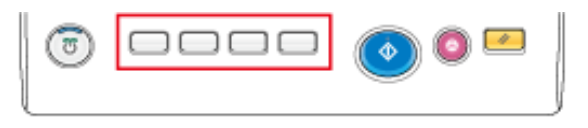

**Tap [Consumables Replace/Processing Procedure] - [Replace Toner Cartridge] - [Start Guidance].**

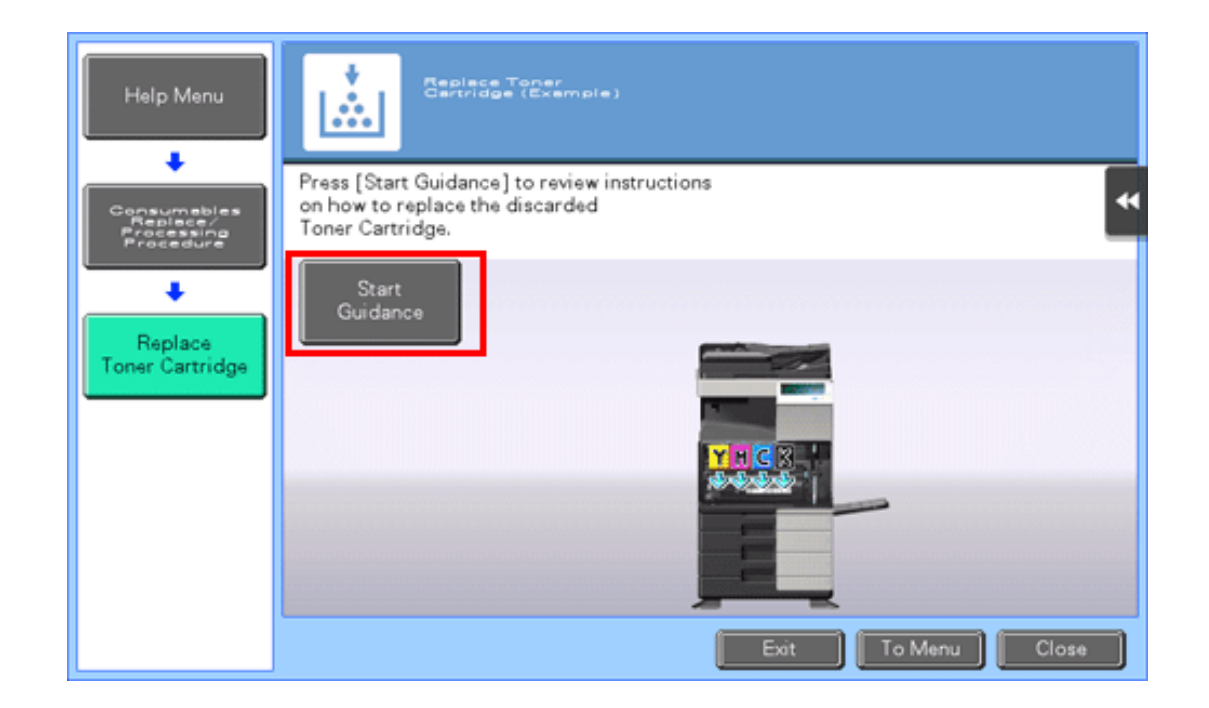

The guidance starts.

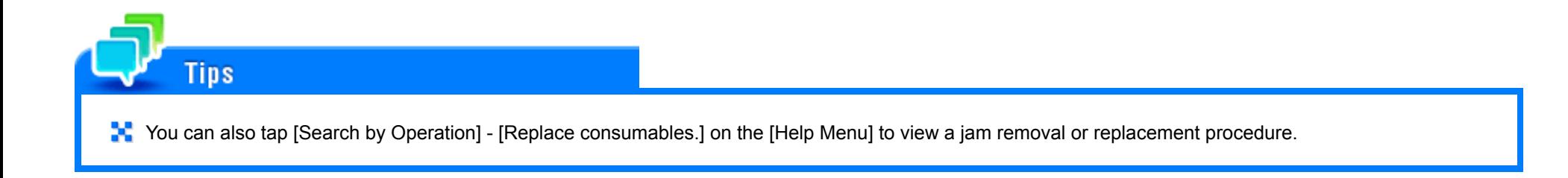